# العمل التطبيقي رقم 01

# **ليكن لدينا اجلدول التايل والذي يوضح الراتب الشهري للعينة التالية:**

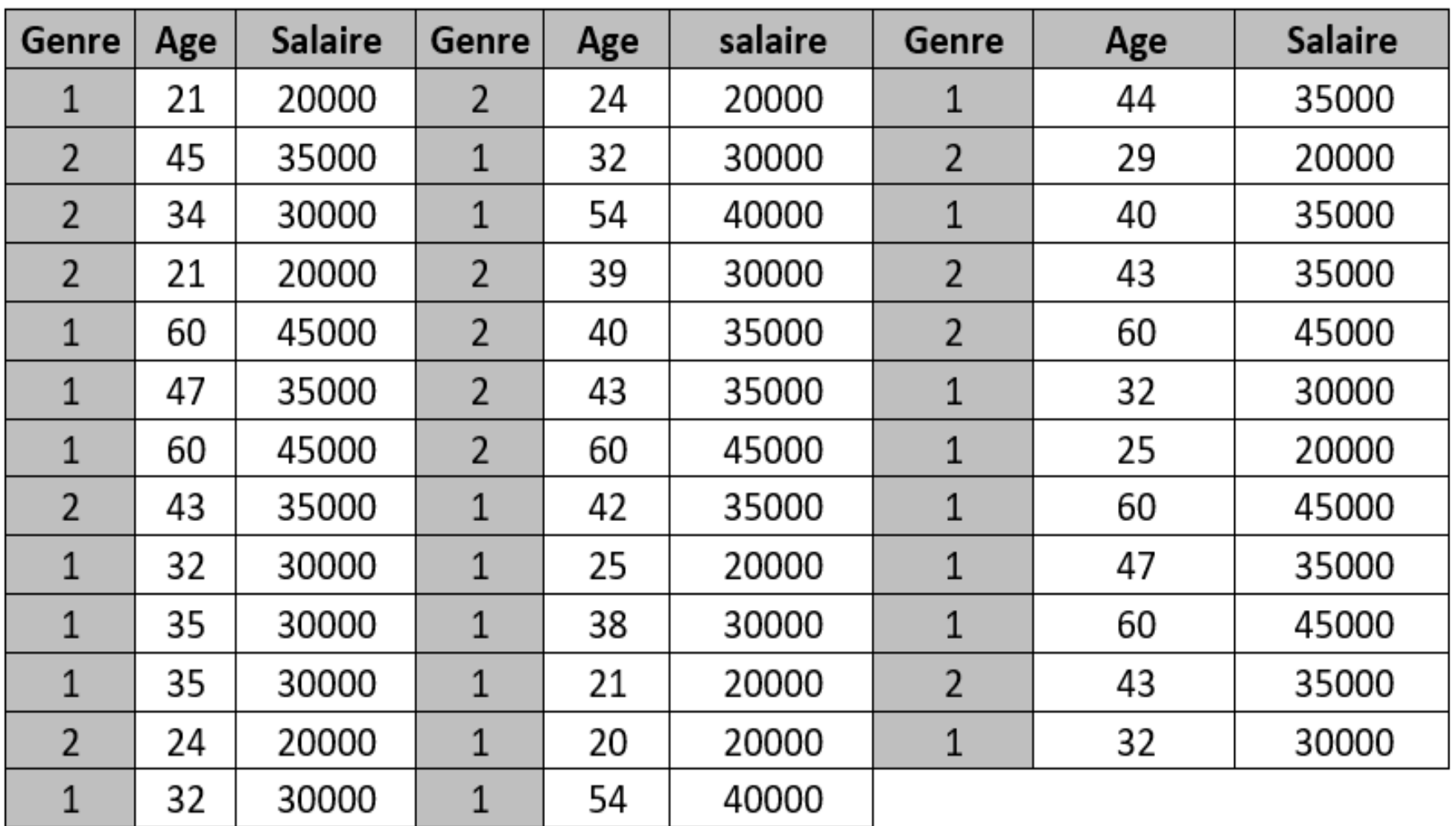

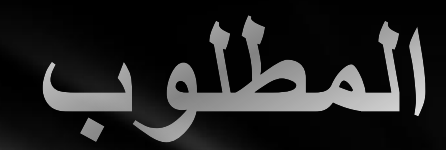

 **حتديد الوسط احلسايب ملتغري الراتب لإلانث فقط. مقارنة الوسط احلسايب ملتغري الراتب حسب اجلنس. حساب مقاييس النزعة املركزية والتباين و االحنراف املعياري ملتغري العمر والراتب مع التمثيل البياين.**

# **المطلوب:1 تحديد الوسط الحسابي لمتغير الراتب لإلناث فقط**

# **أوال: تجزئة قاعدة البيانات على أساس متغير الجنس لتجزئة النتائج**

### **Menu Données --> scinder un fichier--> séparer résultats par groupes--> la variable :Genre --> ok**

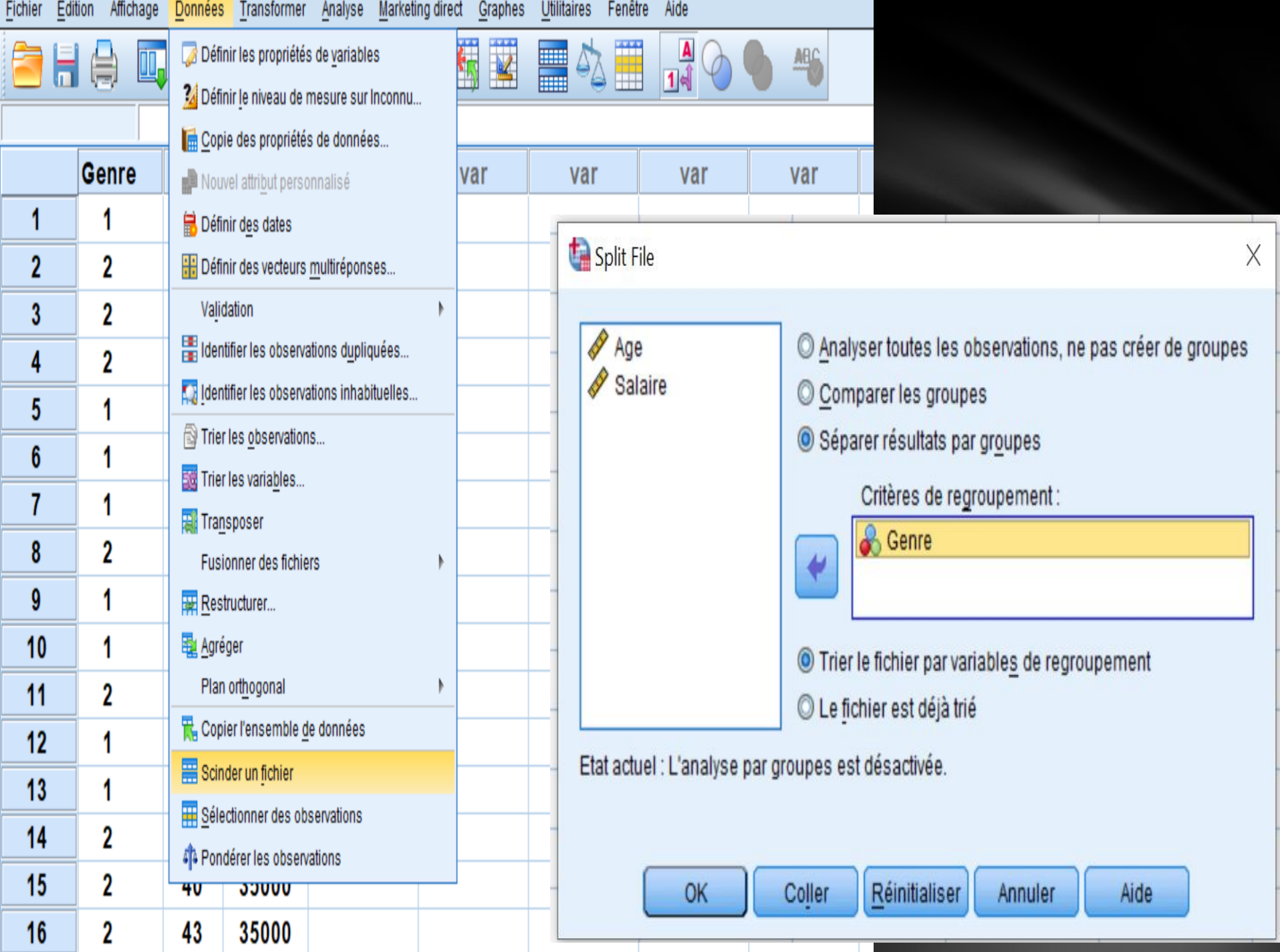

**ثانيا: بعد تجزئة الملف على أساس متغير الجنس ، سيتم حساب الوسط الحسابي لمتغير الراتب لإلناث فقط كما هو مطلوب**

**Menu Analyse --> statistiques descriptives--> effectifs--> la variable :Salaire --> statistiques -->tendance centrale Cochez : Moyenne -->poursuivre -->ok**

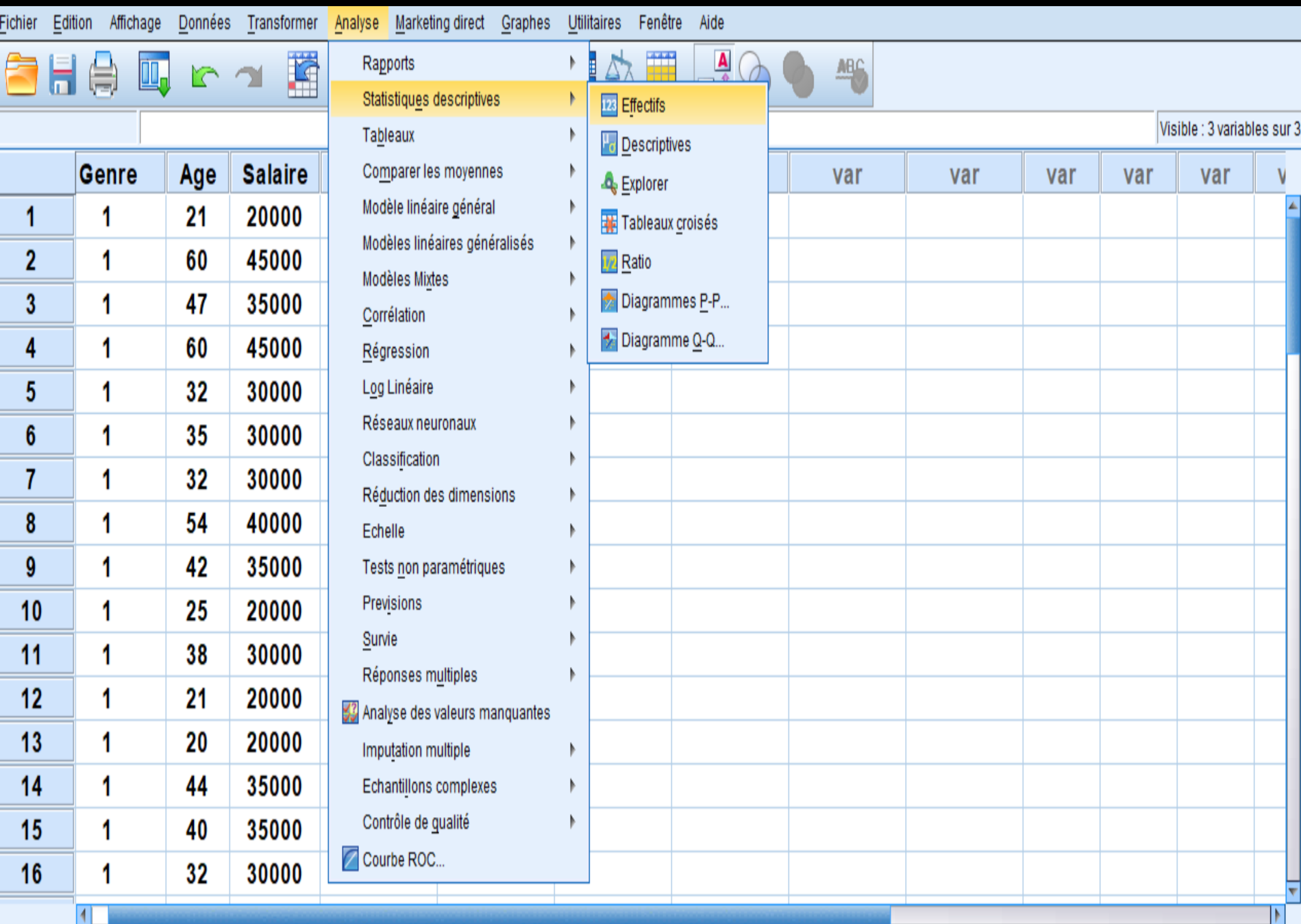

Affichage des données Affichage des variables

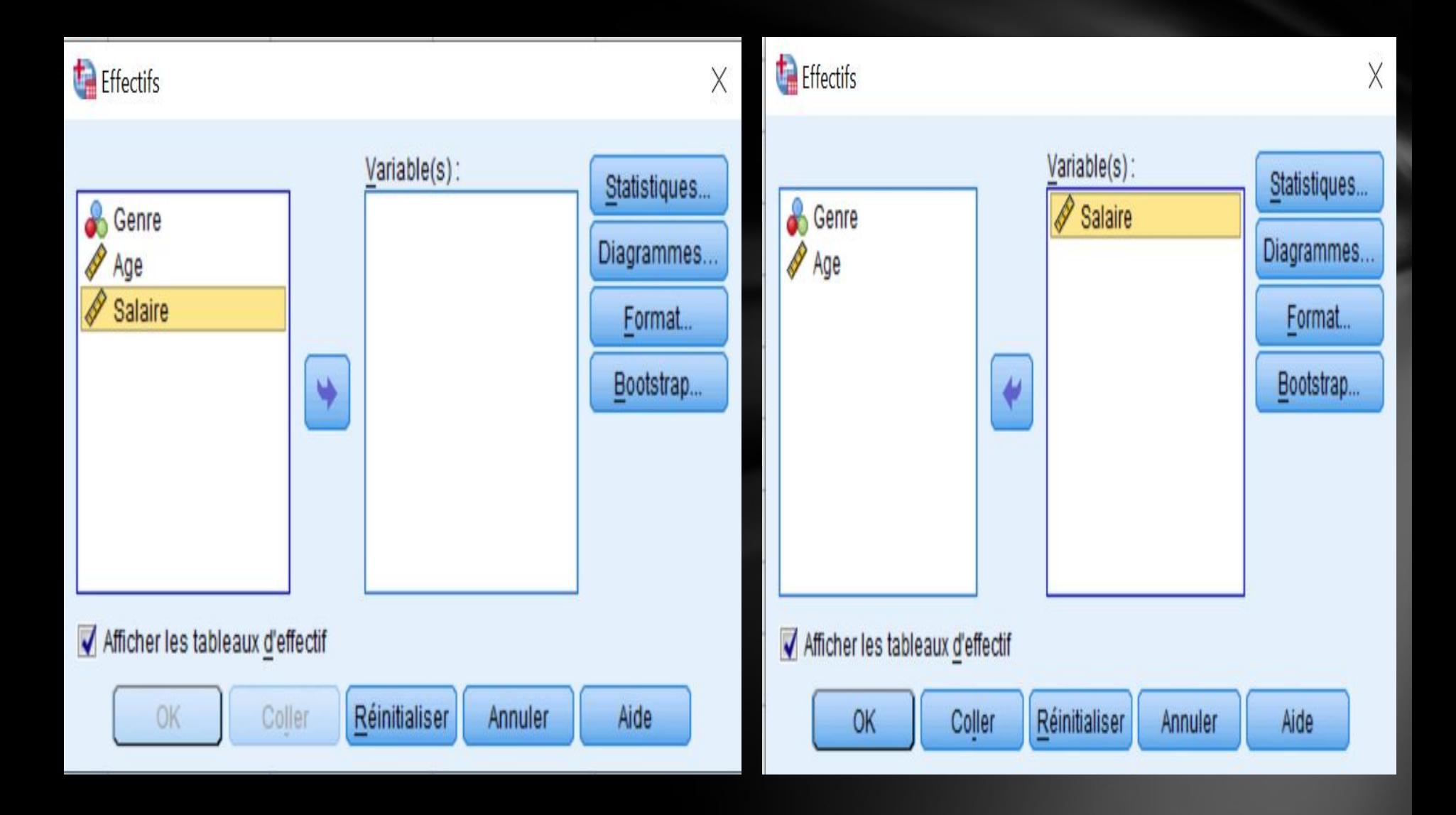

### Effectifs : Statistiques

E

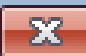

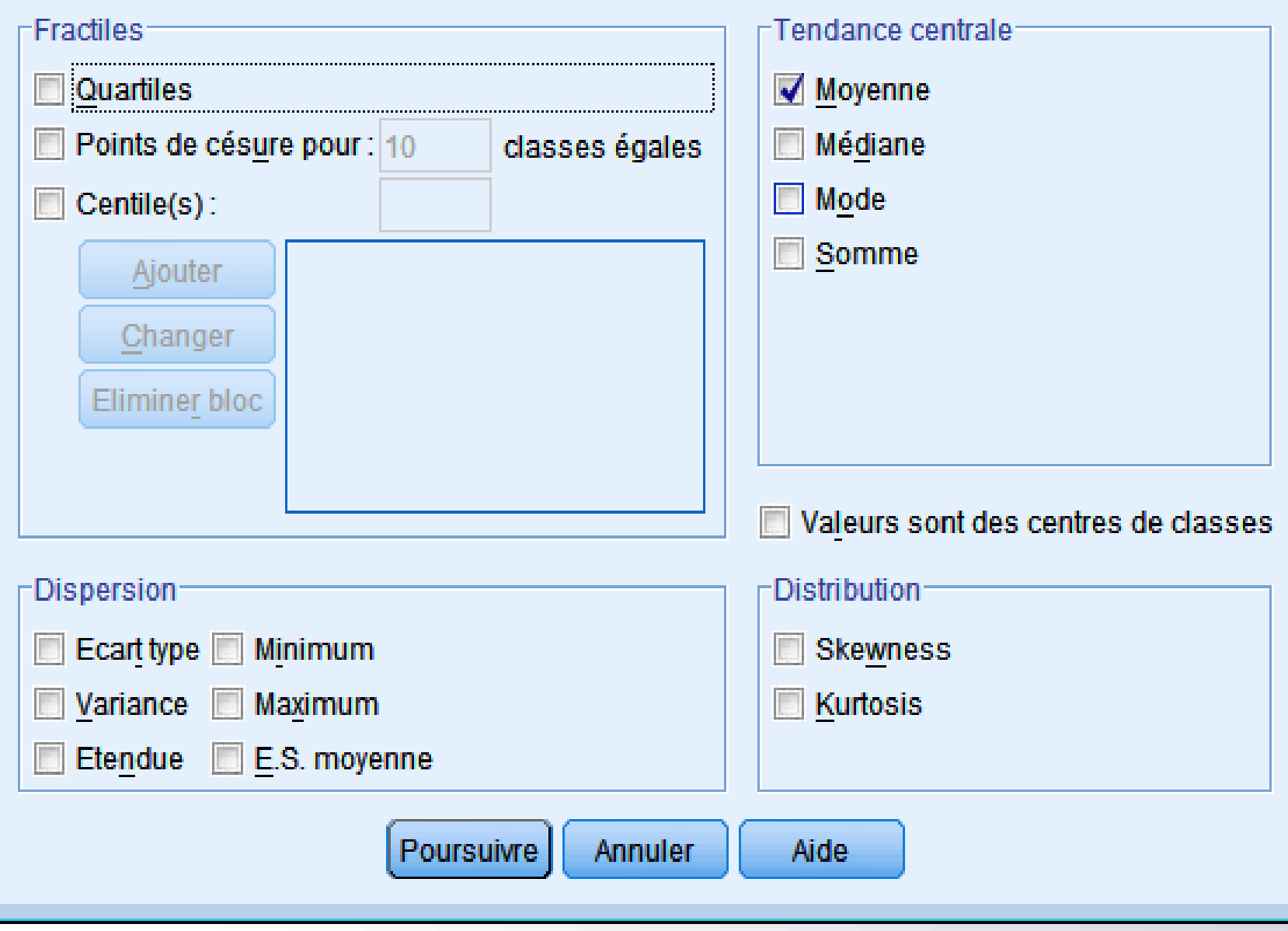

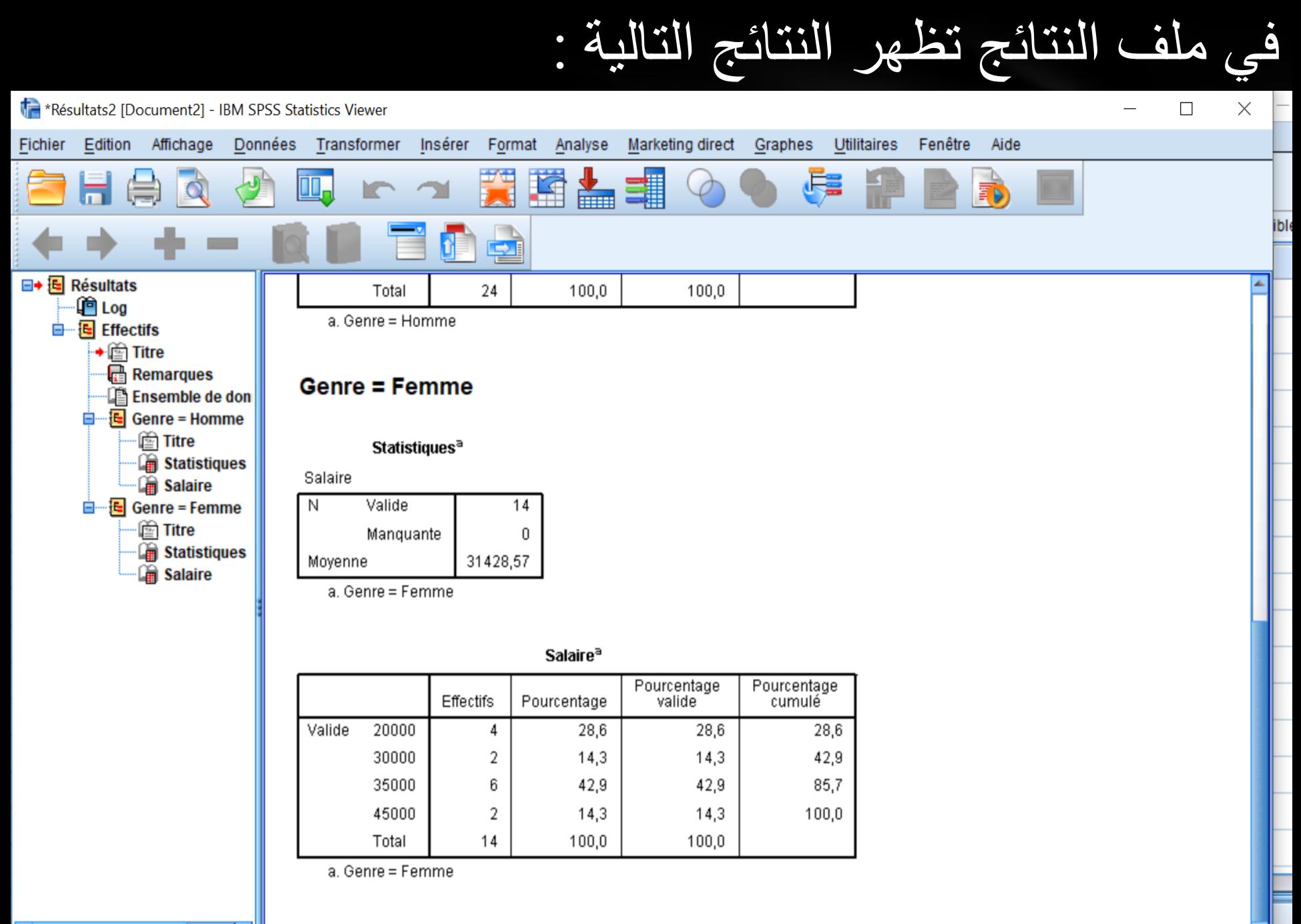

**المطلوب :2 مقارنة الوسط الحسابي لمتغير الراتب حسب الجنس**

## **اوال : تجزئة الملف على أساس متغير الجنس لمقارنة النتائج**

### **Menu Données --> scinder un fichier--> comparer résultats par groupes--> la variable :Genre --> ok**

.

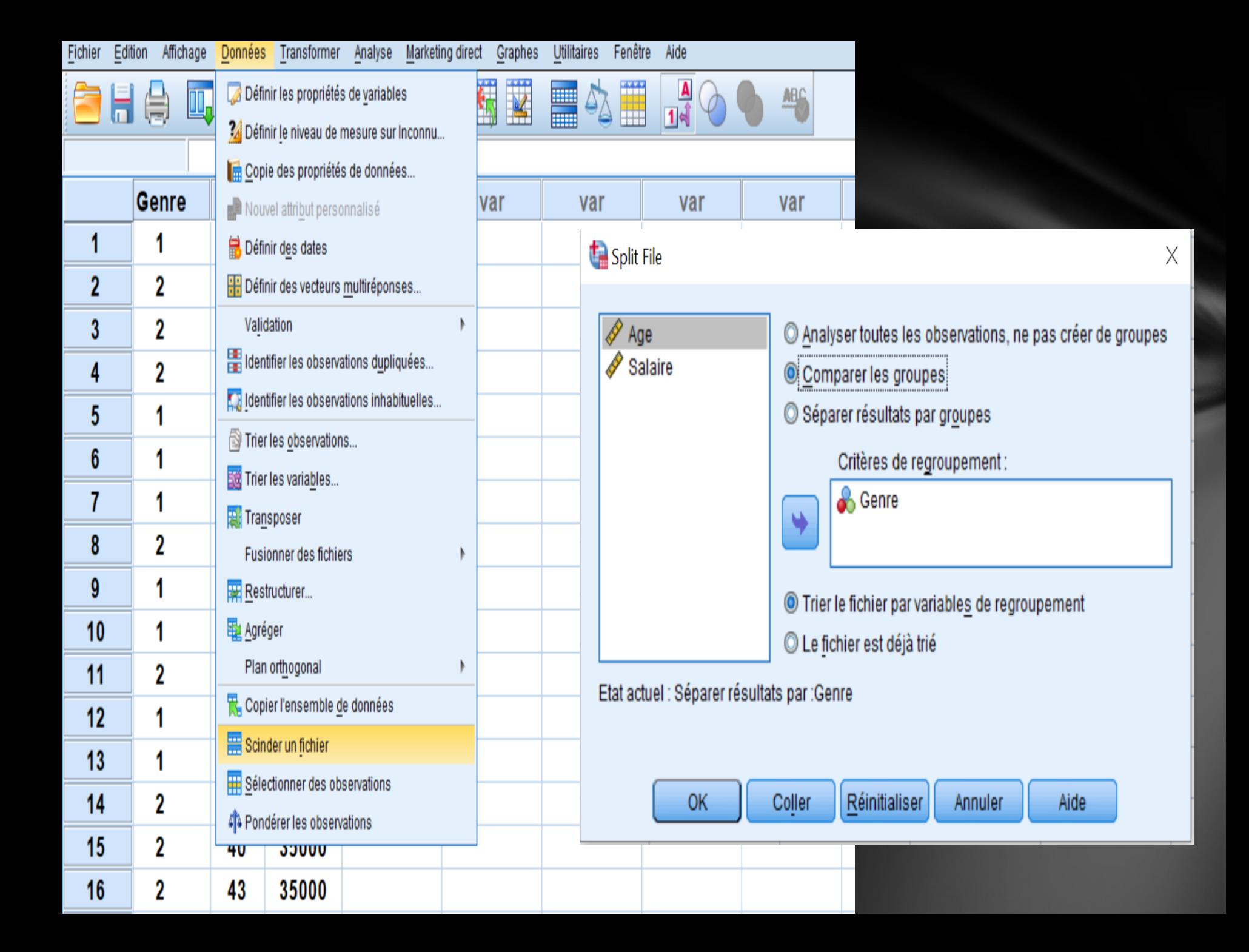

# **ثانيا: مقارنة الوسط الحسابي لمتغير الراتب**

**Menu Analyse --> statistiques descriptives--> effectifs--> la variable :Salaire--> statistiques -->tendance centrale Cochez : Moyenne -- >poursuivre -->ok**

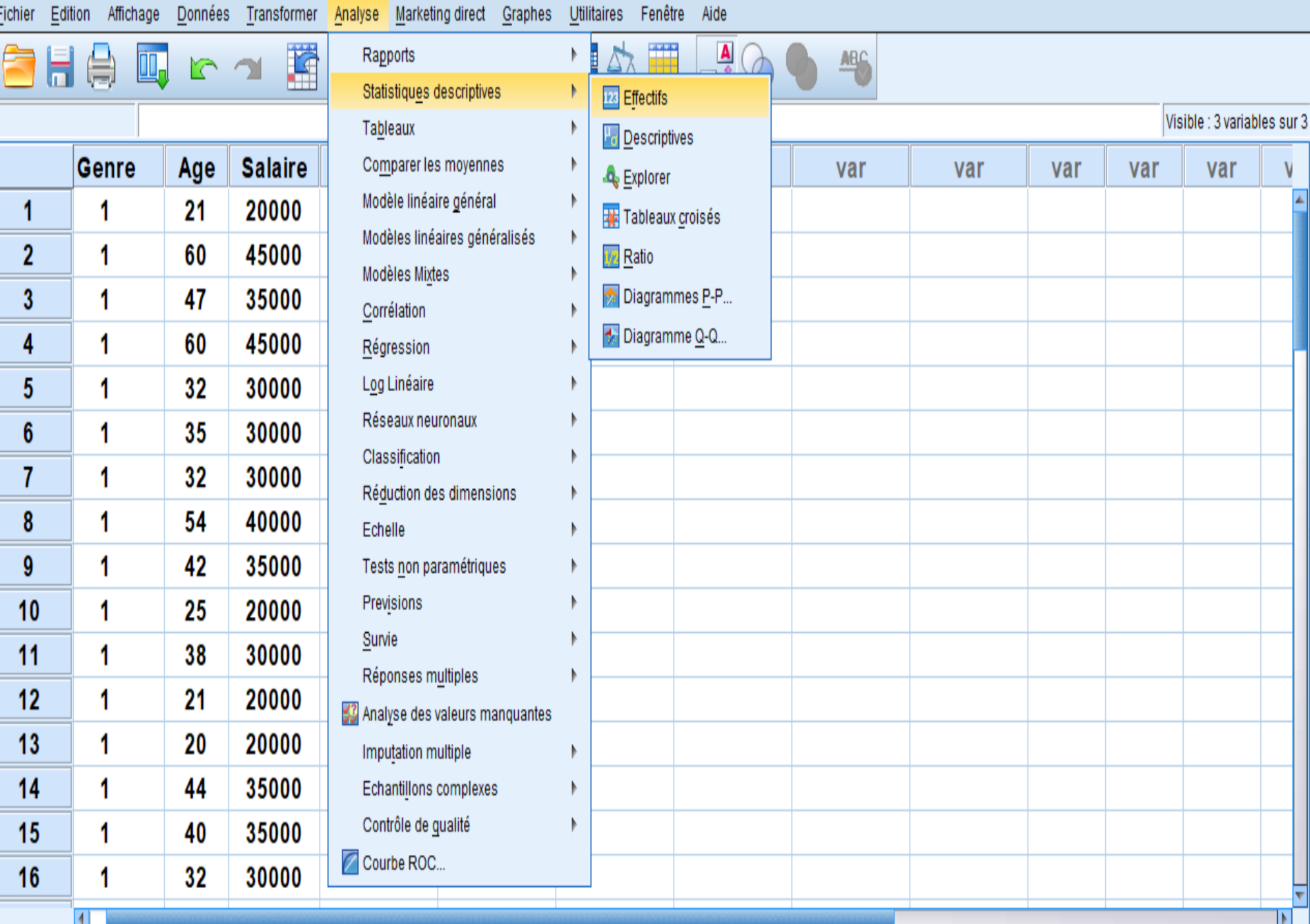

Affichage des données Affichage des variables

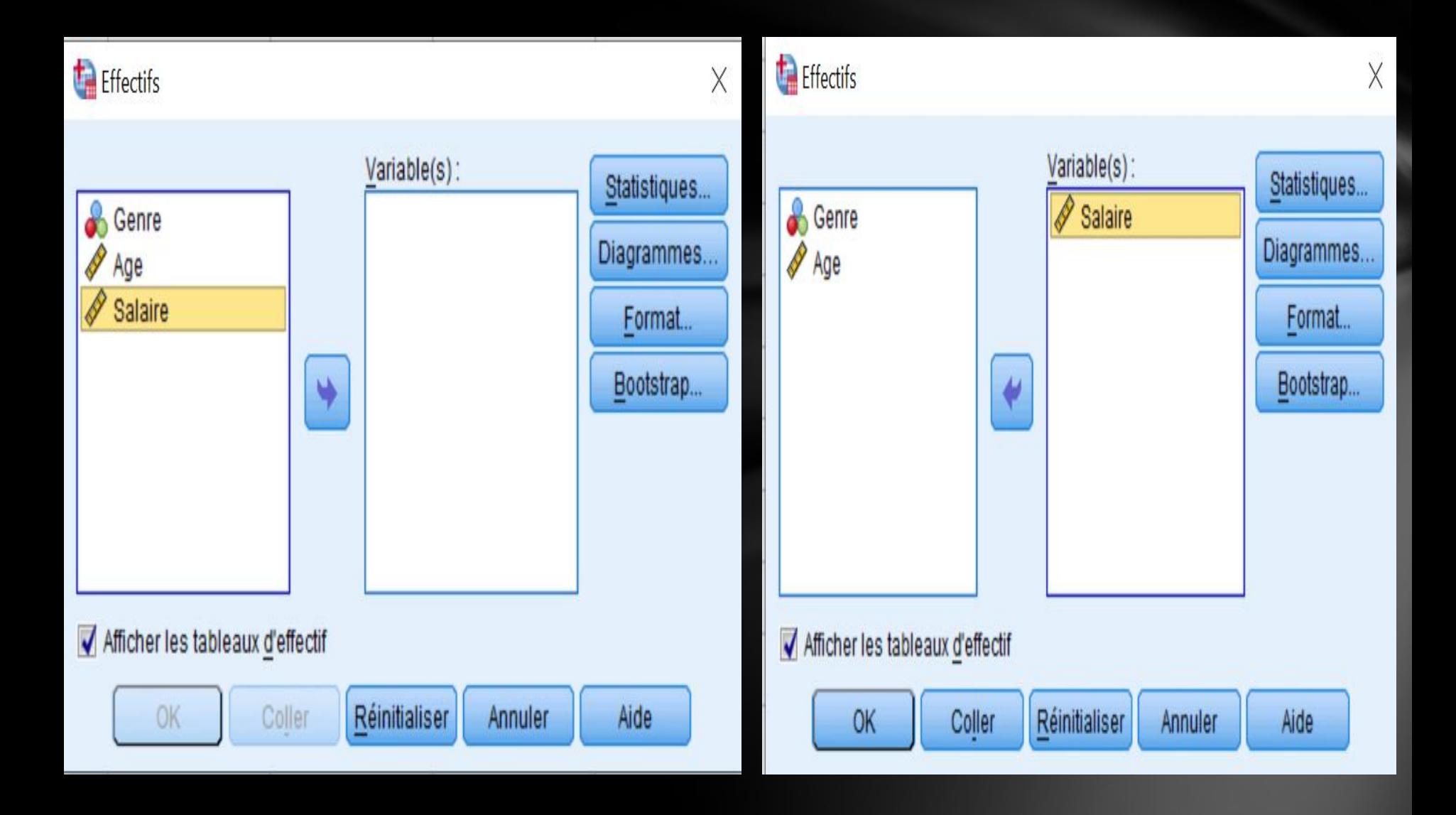

### Effectifs : Statistiques

E

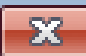

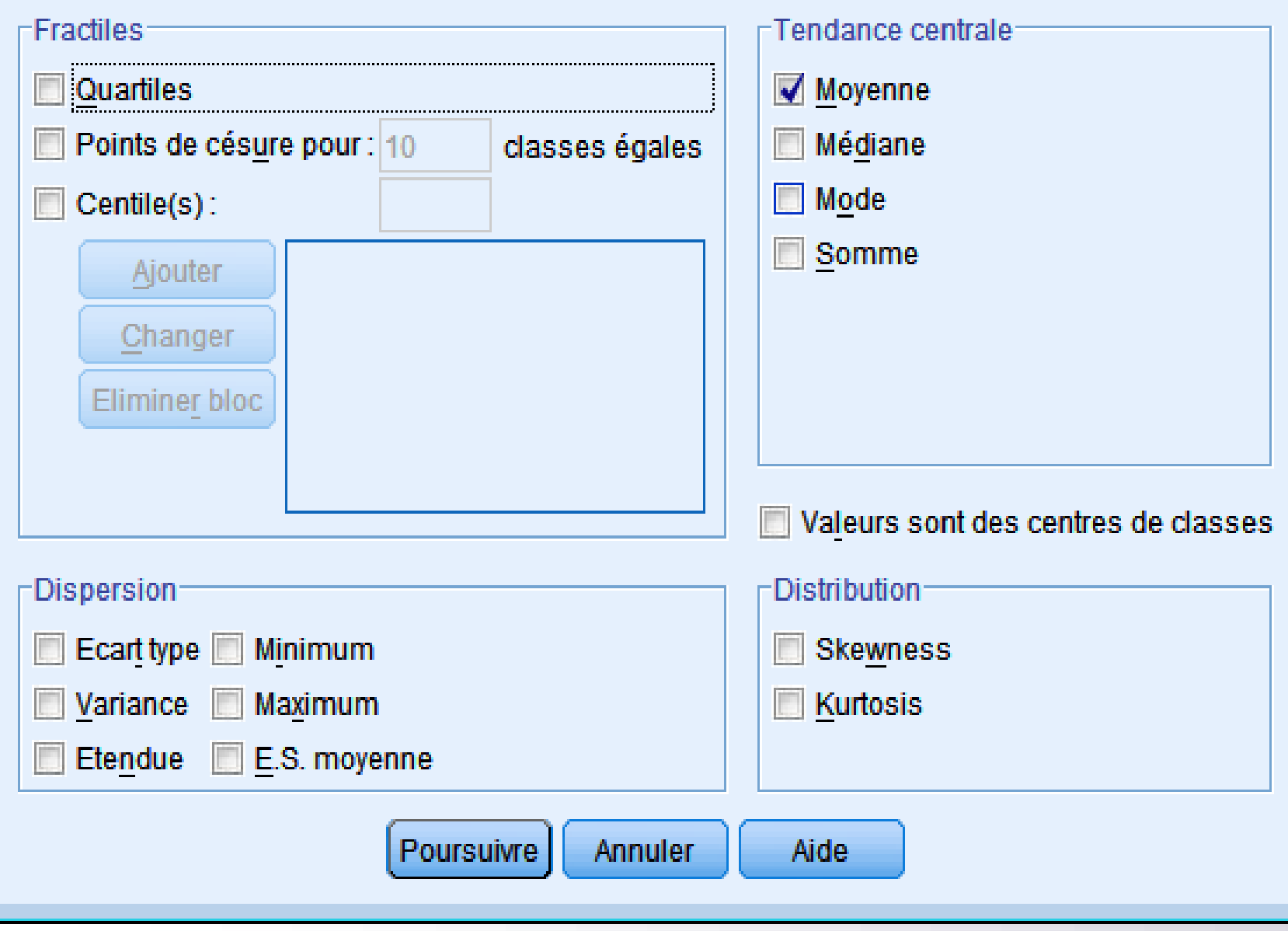

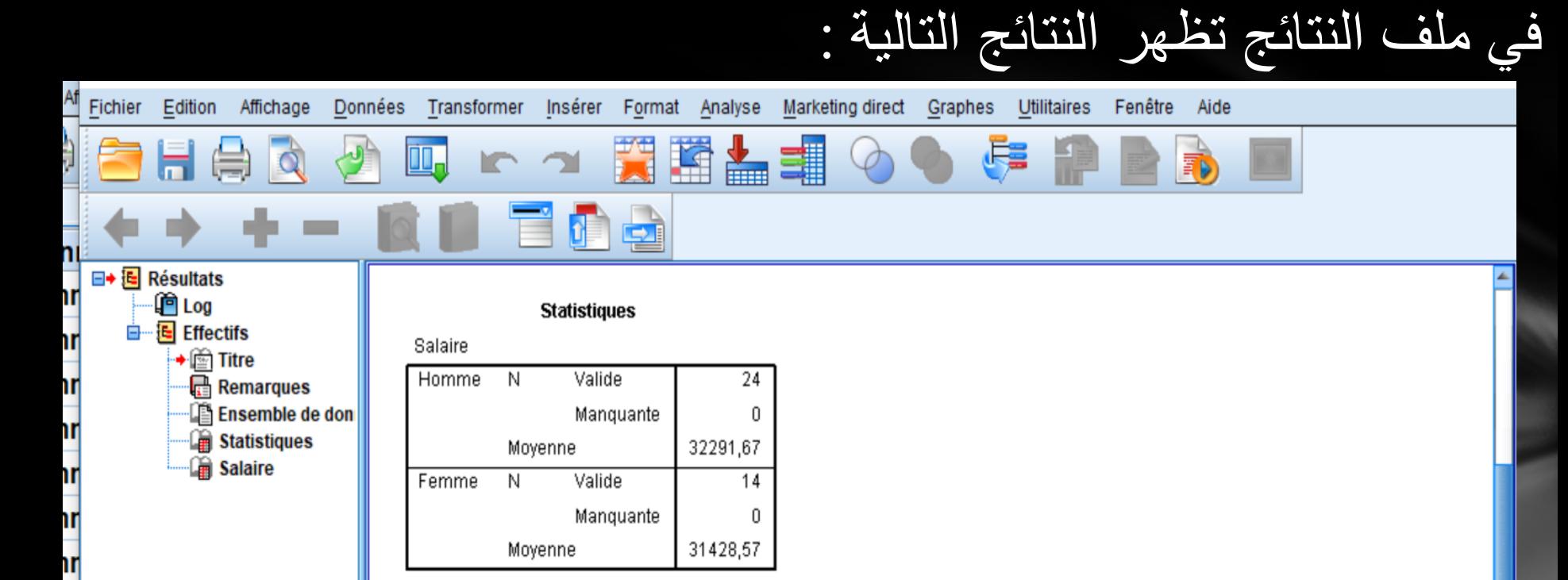

#### **Salaire**

۱r

۱r

۱r

h۲

h۲

١r

١r

۱r

١r

nę  $\blacktriangleleft$ 

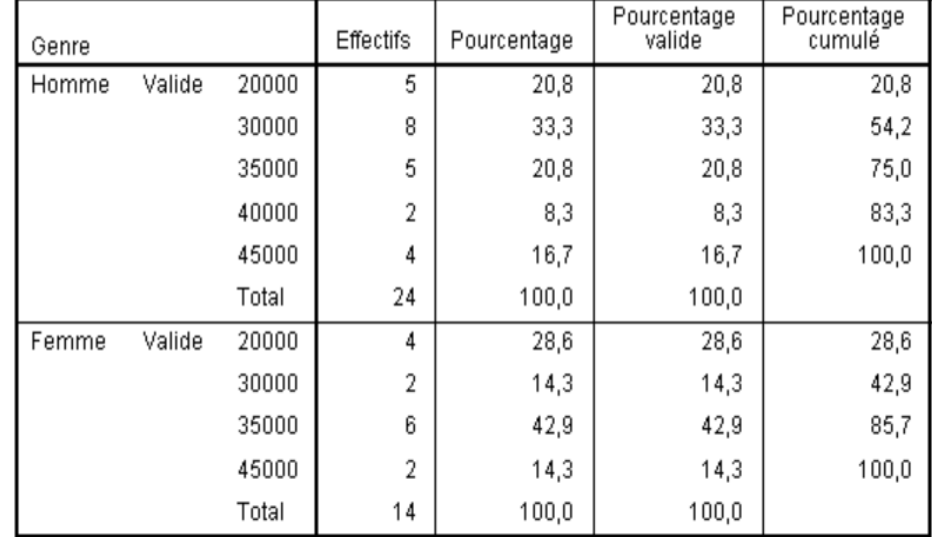

**املطلوب :3 حساب مقاييس النزعة املركزية والتباين و االحنراف املعياري ملتغري العمر والراتب مع التمثيل البياين.**

# اولا والغاء تجزئة الملف على أساس متغير الجنس

Menu Données --> scinder un fichier--> Analyser toutes les observations, ne pas créer de groupes --> ok

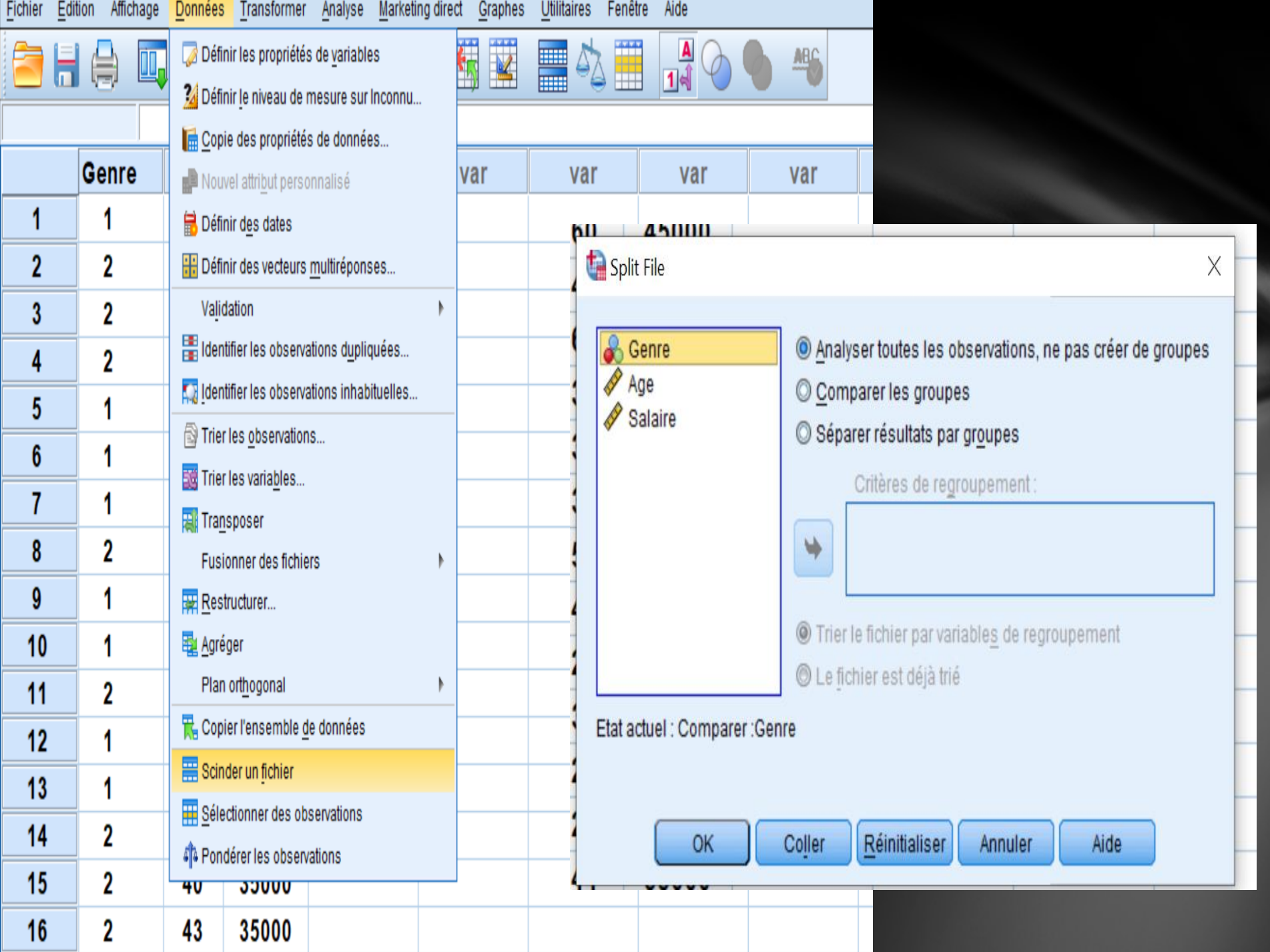

**حساب مقاييس النزعة المركزية والتباين و االنحراف المعياري لمتغير العمر والراتب مع التمثيل البياني**

**Menu Analyse --> statistiques descriptives--> effectifs--> la variable :Salaire, Age--> statistiques -->tendance centrale Cochez : Moyenne, Médiane, Mode, Somme --> Dispersion Cocher: Ecart-type, Variance --> poursuivre -->ok**

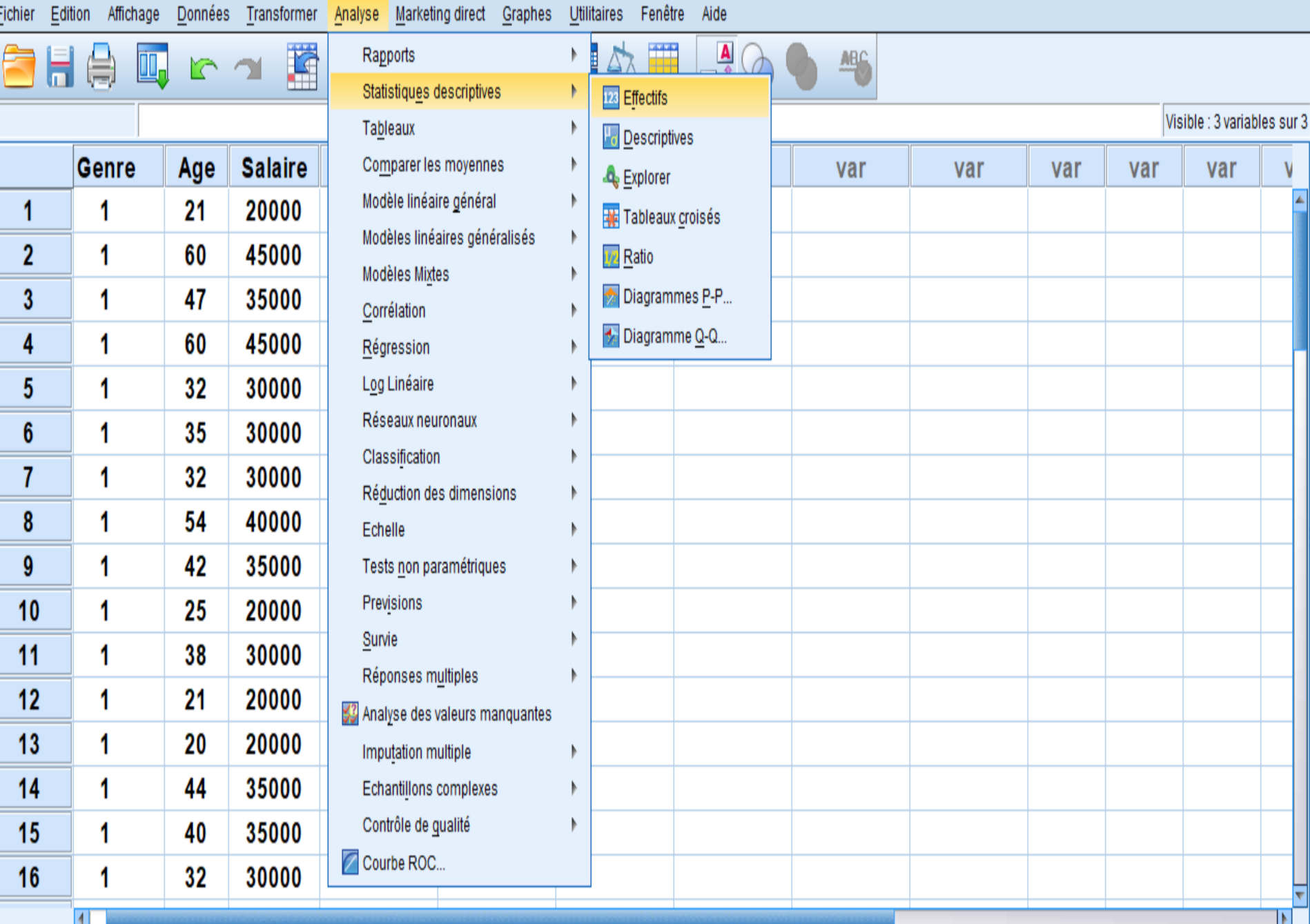

Affichage des données Affichage des variables

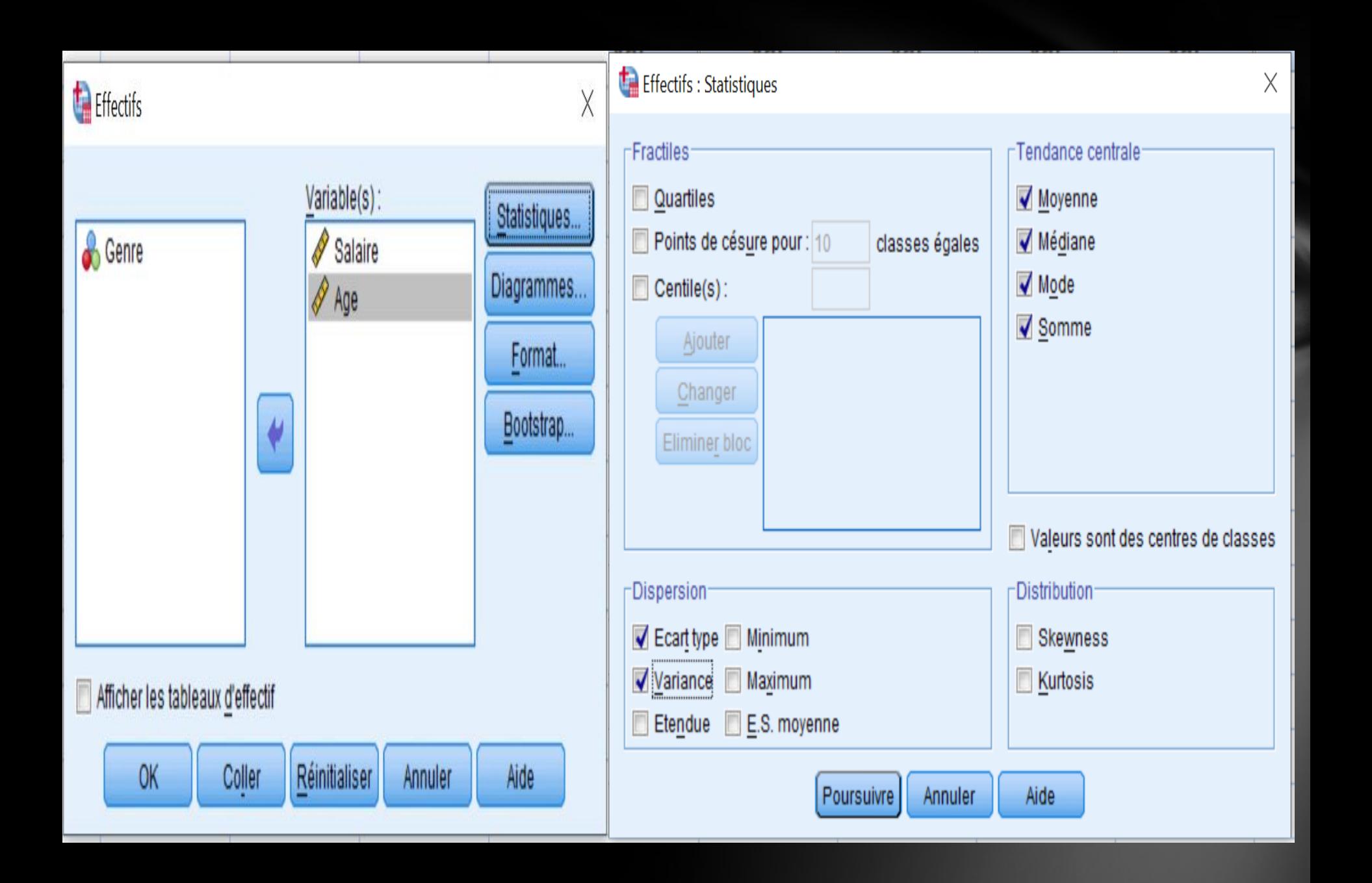

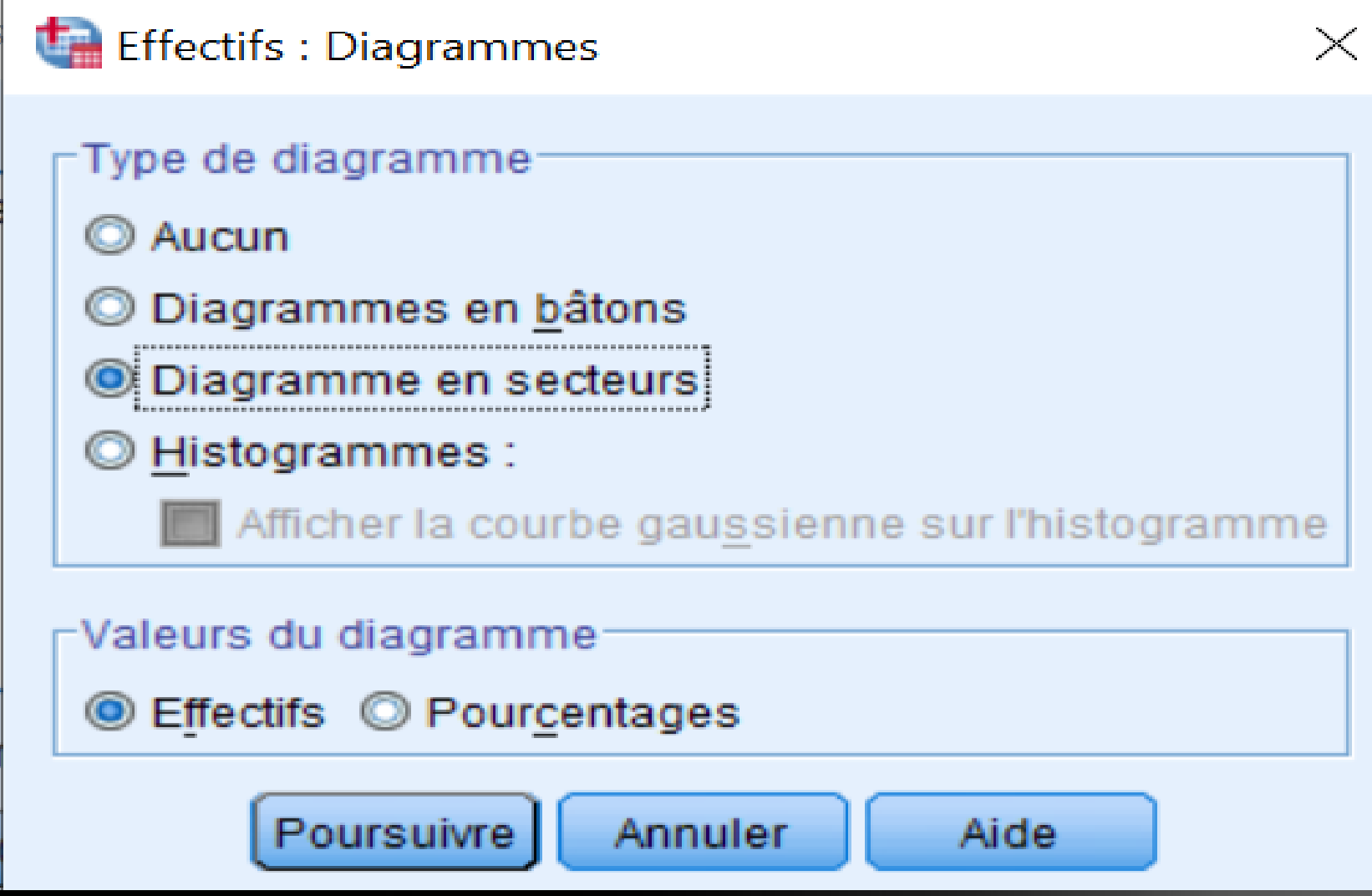

### **E** Résultats  $\blacksquare$ िनी Log  $\Box$  Effectifs → nitre Remarques Lia Ensemble de don **Statistiques** 白 --- • Diagramme en se ll Titre **Gin** Salaire **The Age**

#### FREQUENCIES VARIABLES=Salaire Age

/ FORMAT=NOTABLE

/STATISTICS=STDDEV VARIANCE MEAN MEDIAN MODE SUM

في ملف النتائج تظهر النتائج التالية :

/PIECHART FREQ

/ORDER=ANALYSIS.

### $\blacktriangleright$  Effectifs

[Ensemble de donnéesl]

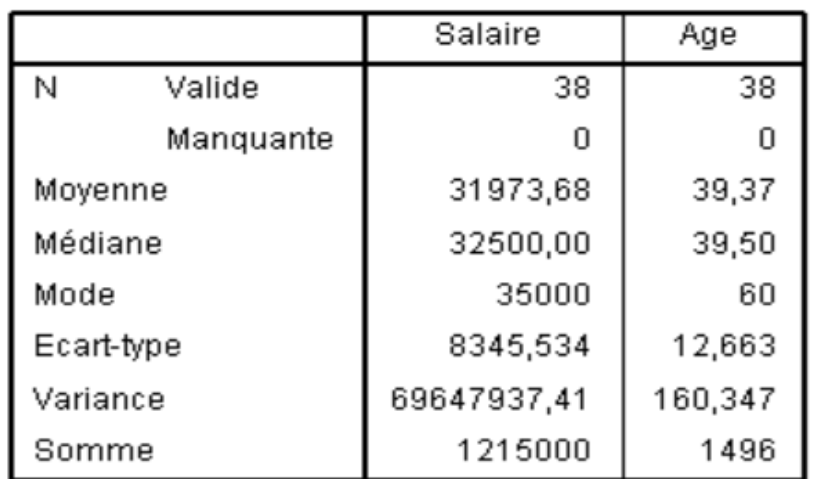

### **Statistiques**

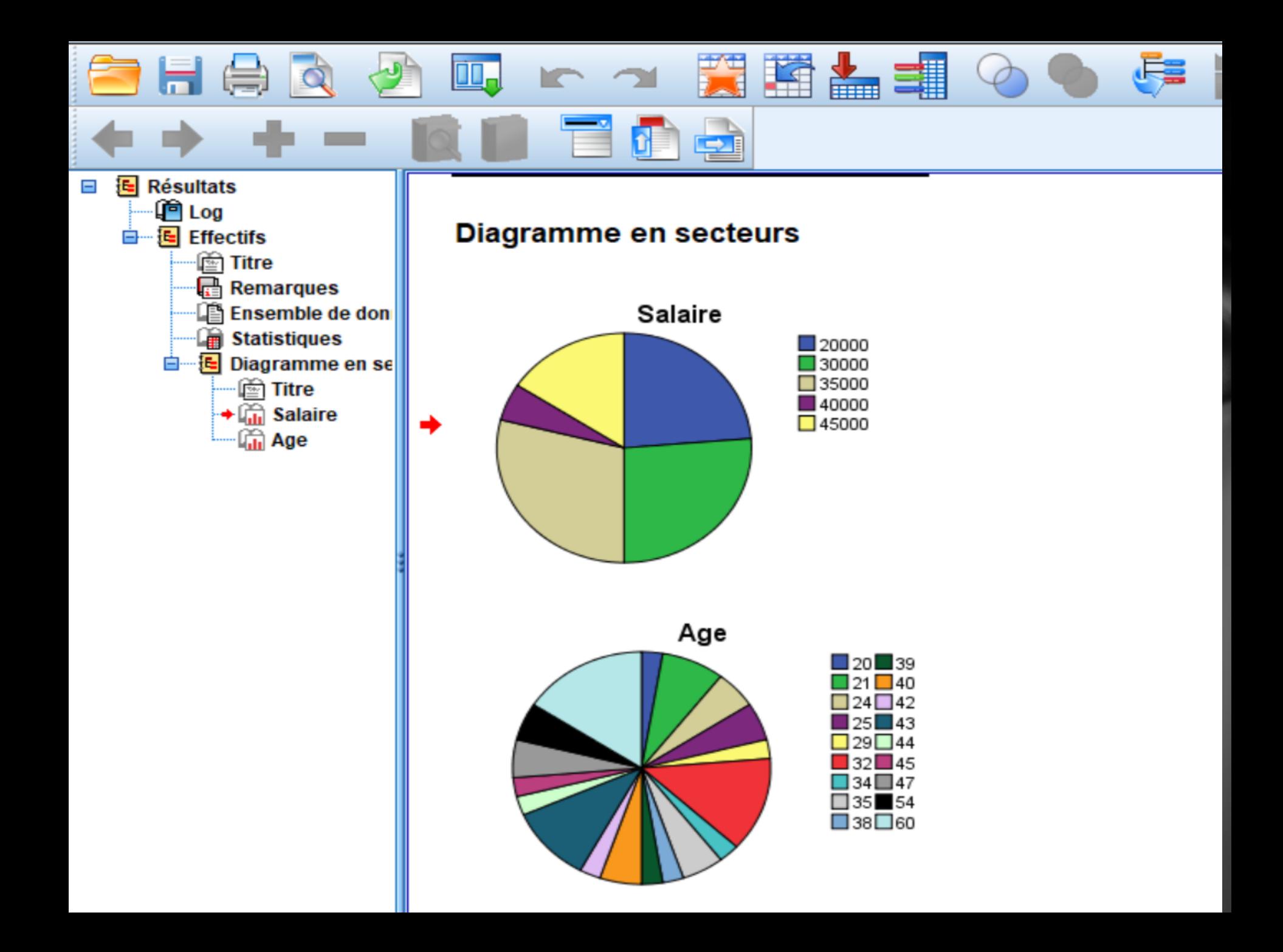